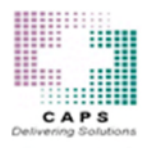

# **Accessing CAPSLink 2.0**

Visit **https://www.capsordersonline** or go to **capspharmacy.com** and click on the "Order Online" link.

**Important Notice:** CAPSLink 2.0 is compatible with the Chrome, Edge, and Firefox browsers. If you are currently running Internet Explorer you will need to install one of these browsers to access the CAPSLink 2.0 website.

#### **Login**

Log in with your current CAPSLink username and password. The "Forgot your password" feature will required you to respond to the security questions you already have set in the system. All existing templates will be carried over from the legacy CAPSLink system.

## **Navigation**

All areas of the application are available through the Navigation bar at the top of the application (for both 503A and 503B ordering). You will only see the items that you have access to based on your user profile permissions.

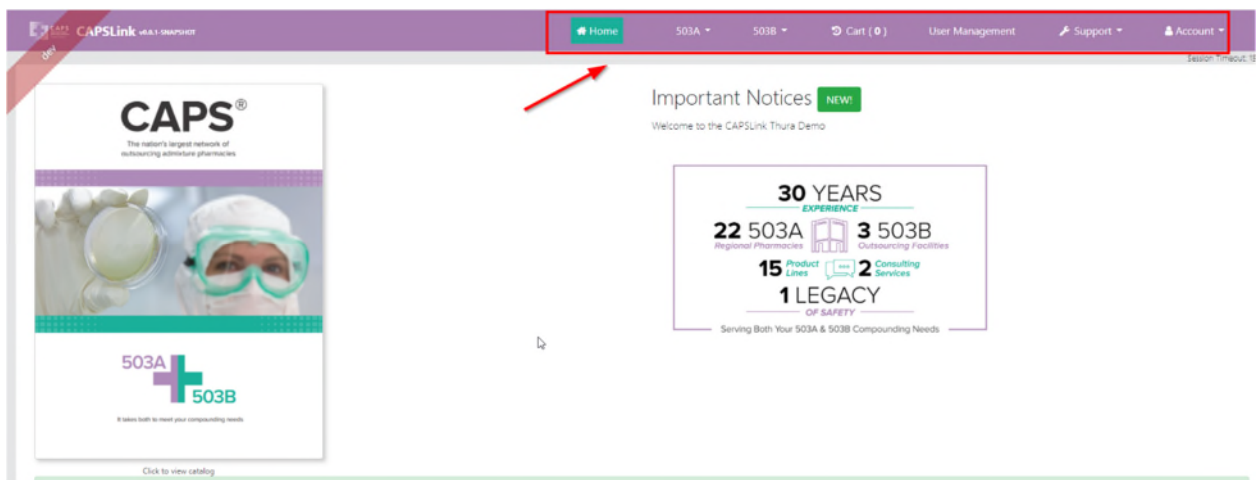

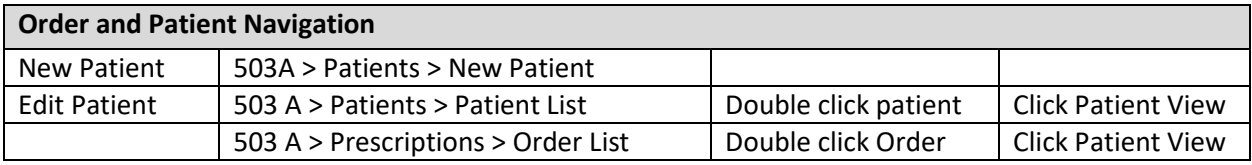

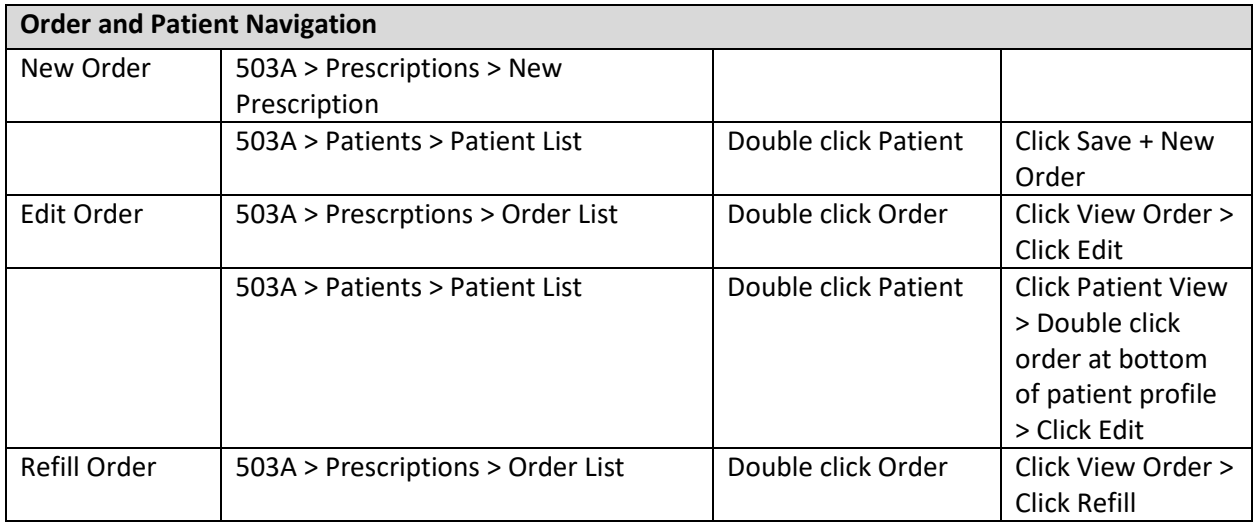

## **Creating and Accessing Patients**

To create a new patient go to **503A > Patients > New Patient**

- Last name, first name, birthdate, and Age category are **system required**. Other fields may be set to a required status in Fields Maintenance
- Clicking anywhere in the Date of Birth field will open **the Calendar pop-up** for entering the date of birth. Click the left/right arrows to select the month, click a year from the dropdown, and select the day from the calendar.

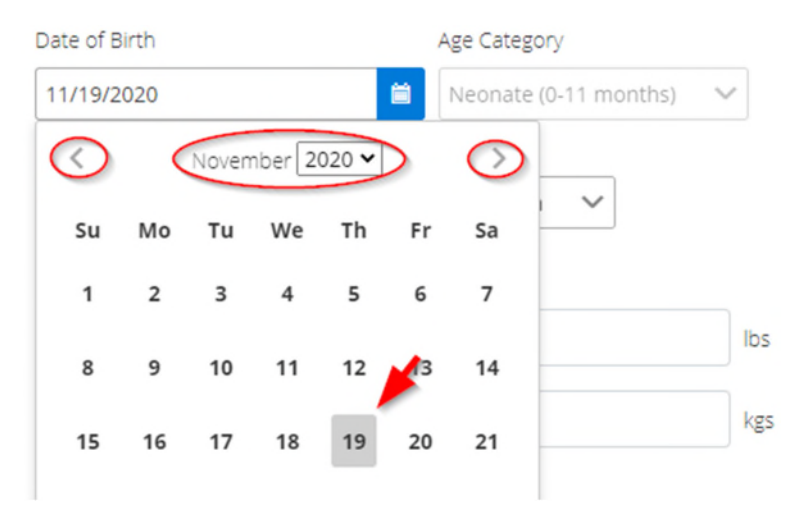

To add to the list of available Areas or Physicians click on the green "plus" buttons.

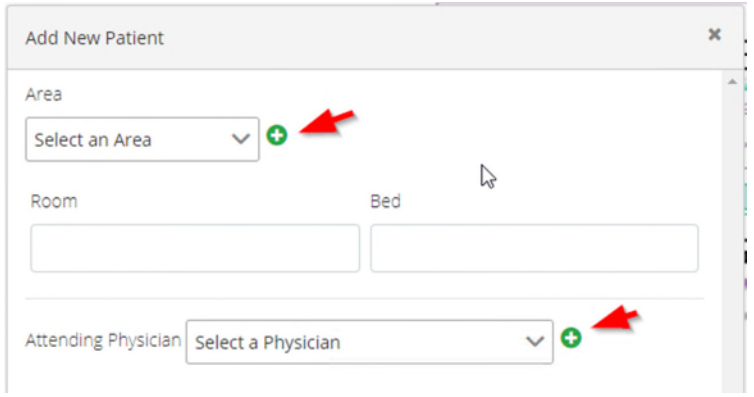

 To add allergies click on the green plus button and select the allergies from the list. Click OK at the bottom. To remove an allergy click on the allergy to select it, then click the red "minus" button.

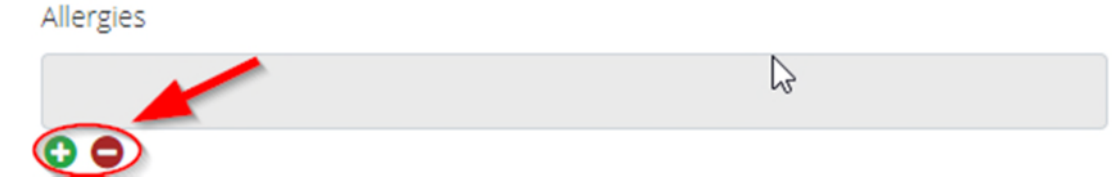

 When patient profile is complete, click "Save" or click "Save and New Order" to save the profile and enter a new order for the patient.

#### To retrieve an existing patient go to **503A > Patients > Patient List**

- Filter the list by selecting the filters at the top of the screen or search the list by entering any portion of the name or MRN.
- Click the "Reset" button to clear the filters
- Double click on a patient record to **open the patient profile** or to **enter a new order** for the patient

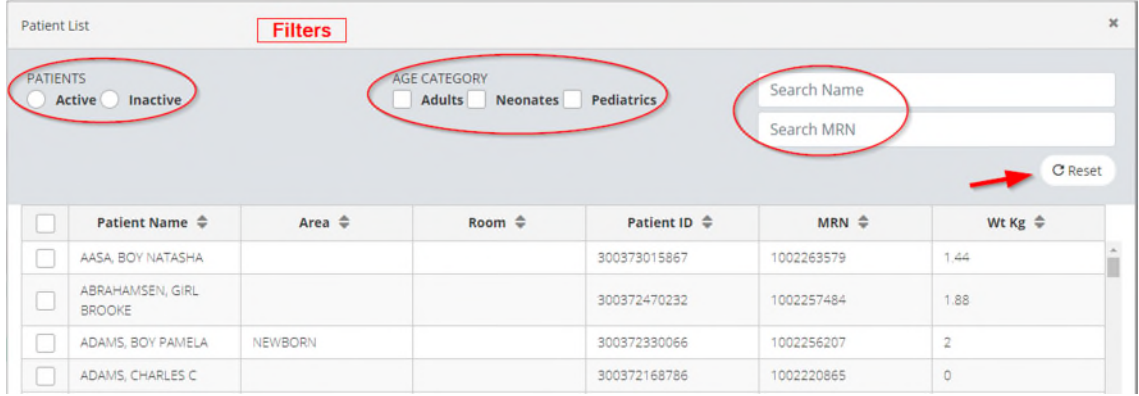

#### **Creating and Retrieving Orders**

To retrieve an existing order go to 503A > Prescriptions > Order List

- **Filter the list** by selecting an Order status or Patient age category
- **Search List** by entering any part of the patient name or MRN
- Click "Reset" button to **clear the filters**
- To send selected orders to CAPS click the **"Send to CAPS"** button (orders must be in Ready to Send status).

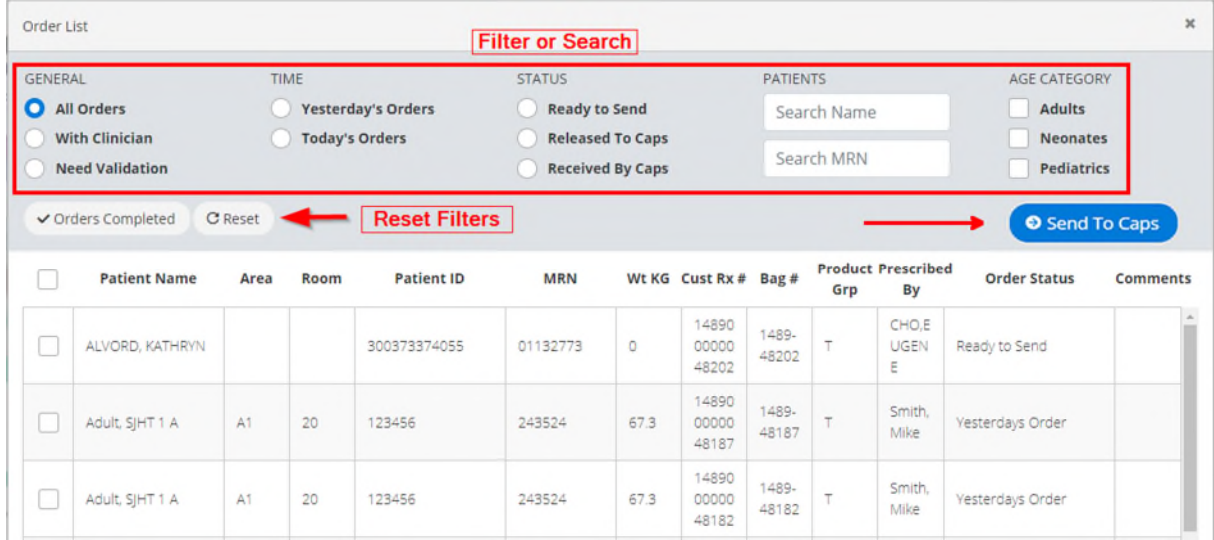

- Double click on an order **to open the order or patient profile.**
- When orders are completed for the day click the **"Orders Completed"** button to send confirmation to CAPS.

To Create a New Order go to 503A > Prescriptions > New Prescription

In the Template Selection screen **select a patient and a template. Click New Order.**

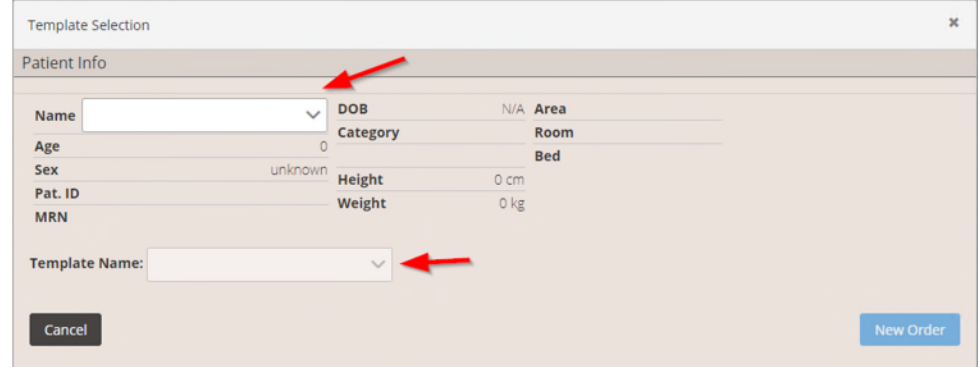

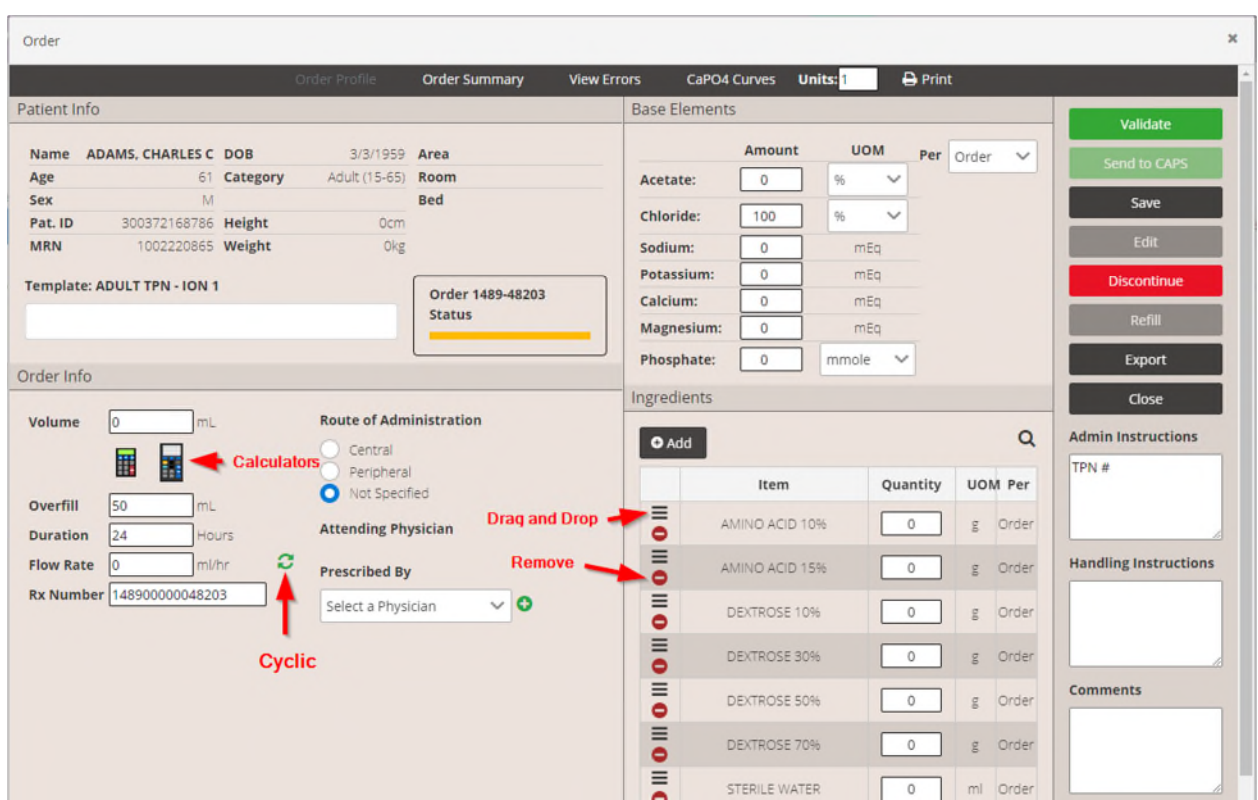

- **Order volume, Duration, and rate** will be calculated based on the entry of 2 of these parameters. If any of these are changed, you will be prompted to select which other parameter you want re-calculated.
- Order volumes can also be calculated using either the

 **"Order Volume/kg"calculator** 

 **"Advanced 24 hr Order volume/kg calculator** 

- **Cyclic rates schedule** can be entered by clicking the cyclic icon
- **Ingredients can be managed as follows:**

**Edit ingredient –** double click ingredient

**Reposition ingredient** – right click and hold the triple bar icon to drag and drop ingredients

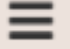

Ħ

C.

**Delete an ingredient –** click on the red minus button next to the ingredient

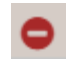

**Add an ingredient –** click the Add button

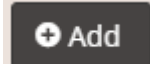

To manage a completed order – use the following buttons/Links for managing orders

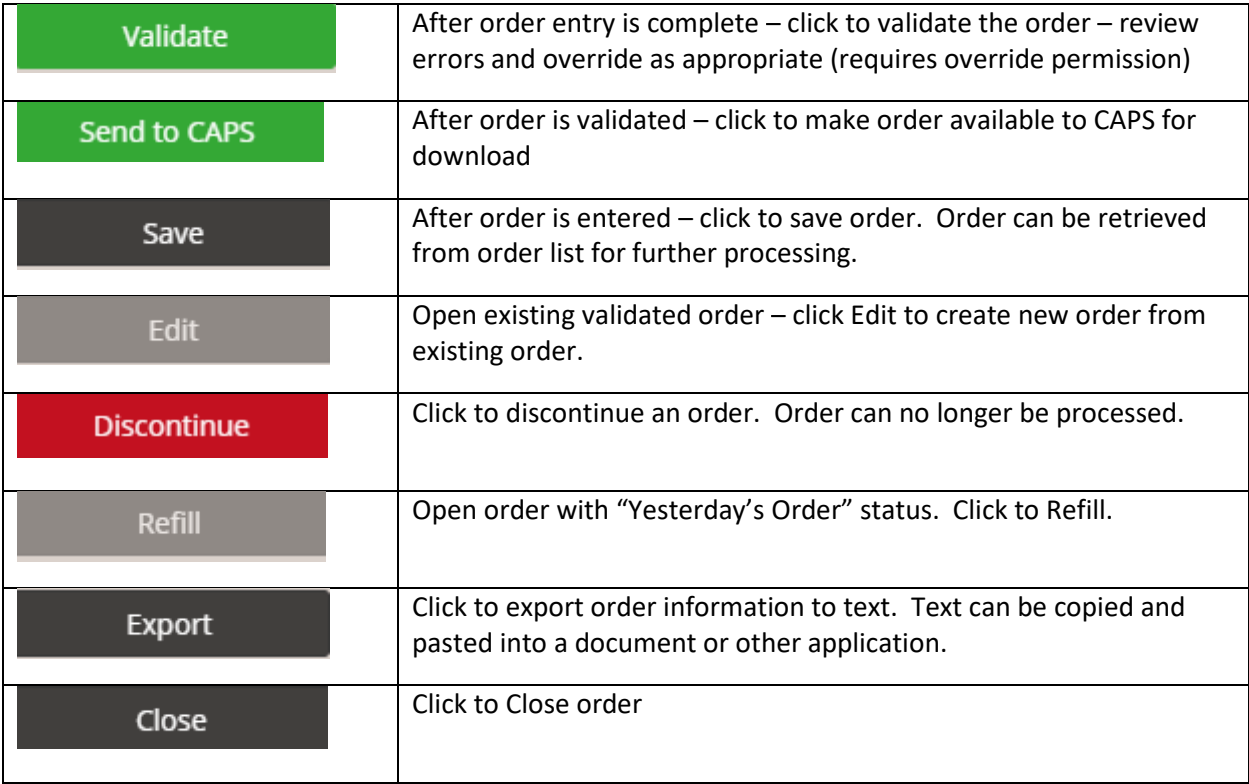